## **ΟΔΗΓΙΕΣ ΕΚΔΟΣΗΣ ΕΡΓΑΣΤΗΡΙΑΚΩΝ ΑΠΟΤΕΛΕΣΜΑΤΩΝ-ΒΕΒΑΙΩΣΕΩΝ ΝΟΣΗΛΕΙΑΣ ΑΠΟ GOV.GR**

ΒΗΜΑ1: Στο Ιντερνετ κάνετε αναζήτηση γράφοντας **myhealth/** Μεταβείτε στη διεύθυνση <https://myhealth.gov.gr/> και επιλέξτε:

## **MyHealth - Ιατρικός** Φάκελος Ασθενούς

Βεβαιώσεων νοσηλείας .<br>Μορείτε να εκδώσετε βεβαιώσεις νοσηλείας ή επίσκεψης καθώς κ ακαιώσεις εργαστηριακών εξετάσεων από δημόσιες και ιδιωτικές<br>βεβαιώσεις εργαστηριακών εξετάσεων από δημόσιες και ιδιωτικές<br>μέσω του gov.gr.

Έκδοση αποτελεσμάτων ιατρικών εξετάσεων και

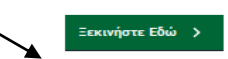

ΒΗΜΑ 2: Στην επόμενη οθόνη επιλέγετε ''Βεβαίωση νοσηλείας'' ή ''Αποτέλεσμα Εργαστηριακής εξέτασης'' και συνεχίστε βάζοντας τους **κωδικούς σας taxisnet** ή επιλέξτε e\_banking αν διαθέτετε στην τράπεζά σας.

ΒΗΜΑ 3: Επιβεβαιώστε τα στοιχεία σας, και επιλέξτε την βεβαίωση/ αποτελέσματα για τον εαυτό σας ή το παιδί σας βάζοντας τον αντίστοιχο **ΑΜΚΑ.** 

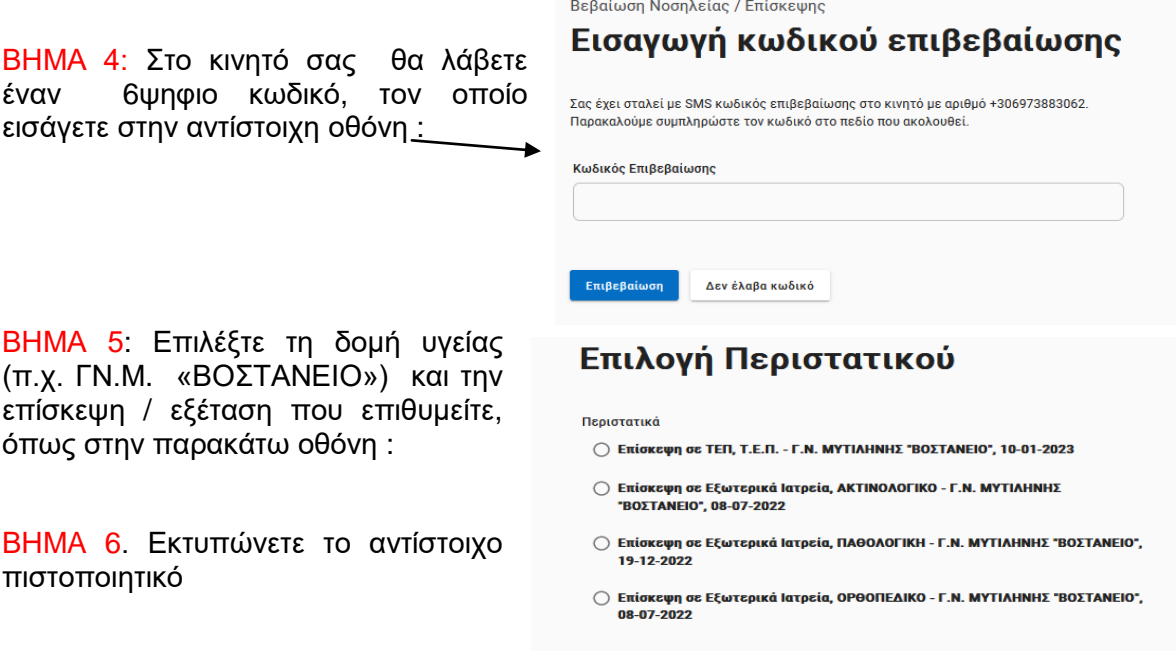

**ΣΗΜΕΙΩΣΗ** : Η υπηρεσία λειτουργεί μόνο αν υπάρχει ταυτοποιημένο κινητό στον χρήστη.

Σε περίπτωση που δεν ισχύει αυτό μπορείτε να μεταβείτε σε ένα ΚΕΠ να το επικαιροποιήσετε ή εναλλακτικά να μεταβείτε στη διεύθυνση <https://www.gov.gr/ipiresies> --**> Πολίτης και Καθημερινότητα--> Στοιχεία και ταυτοποιητικά έγγραφα Εθνικό μητρώο Επικοινωνίας (ΕΜΕπ) και να ακολουθήσετε τις σχετικές οδηγίες.**